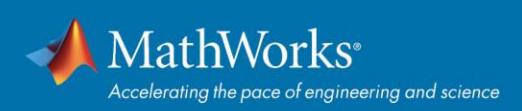

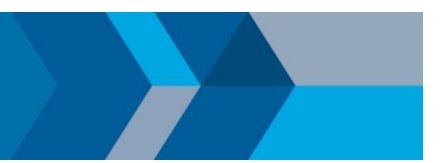

# Quick Start Campus-Wide License

# **Overview**

This guide describes how to install and activate a Campus-Wide License. The Campus-Wide License provides access to MathWorks products for all faculty, staff, and students using university-owned computers. Faculty, staff, and students are also able to install MathWorks software on their personally-owned computers. Campus-Wide Licenses support these configurations: Individual, Concurrent for On-Campus Computing Facilities, and Non-Network Shared Computers.

This guide includes detailed instructions for both administrators and end users. The term "end users" encompasses all faculty, staff, and students, and any other university personnel installing MathWorks software.

### **Individual Installation**

End users access a MathWorks-hosted portal to download an individual stand-alone copy of the software for each of the machines on which they are the sole MATLAB user (includes university-owned and personal machines). The portal is used to distribute and download this software.

### **Summary of Steps:**

- 1. Administrator makes the portal available to end users on university web site or documentation.
- 2. From the portal, under the Get MATLAB and Simulink section, end users select **Sign in to get started**.
- 3. If Federated Identity Management is implemented, end users must sign in with their university credentials before creating or signing in to a MathWorks Account.
- 4. End users follow the guided workflow for creating or signing in to a MathWorks Account, downloading, and installing the software.

### **Step 1. Download Product Installer**

- 1. Go to the portal provided by your university. Under the Get MATLAB and Simulink section, select **Sign in to get started**.
- 2. Sign into the MathWorks Account that is linked to your university license.
- 3. Click **download** for the current release.
- 4. Choose a supported platform and then download the installer.

### **Step 2. Install MathWorks Products**

- 1. Run the **installer**.
- 2. Sign in with a MathWorks Account and follow the instructions in the installer.
- 3. When prompted, select the **Academic – Total Headcount** license labeled **MATLAB (Individual)**.
- 4. In the Product Selection screen, select the products you want to download and then click **Begin Install**.
- 5. When the installation is completed, click **Finish**. You may now begin using MATLAB. If you are new to MATLAB, learn the basics with *[Getting Started with MATLAB](https://www.mathworks.com/help/matlab/getting-started-with-matlab.html)*.

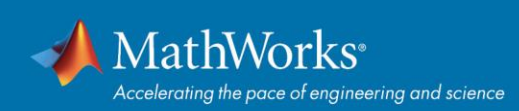

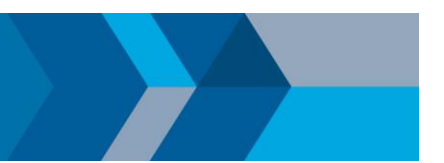

## **Concurrent for On-Campus Computing Facilities Installation**

Use this installation method to simplify deployments at on-campus computing facilities, such as computer labs. Access to the software is limited to a network-only configuration using the FlexNet network license manager. An administrator is responsible for maintaining the license server and upgrading the network license manager at each release.

#### **Administrators: Set Up License Server and Install MathWorks Products**

- 1. *[Activate and install license manager](http://www.mathworks.com/help/install/ug/installing-the-license-manager-on-a-server.html) –* for the Total Headcount section labeled **MATLAB (Concurrent)** on one or more license servers.
- 2. *[Install software on client computers](http://www.mathworks.com/help/install/ug/install-mathworks-software-on-client-systems-in-network-configurations.html)*.

#### **Non-Network Shared Computer Installation**

Use this deployment method for Designated Computer use on offline shared computers that cannot connect to the university license server.

For instructions on performing the offline installation, see this *[Support Article](https://www.mathworks.com/matlabcentral/answers/105854)*.

© 2020 The MathWorks, Inc. MATLAB and Simulink are registered trademarks of The MathWorks, Inc. Se[e mathworks.com/trademarks fo](http://www.mathworks.com/trademarks)r a list of additional trademarks. Other product or brand names may be trademarks or registered trademarks of their respective holders.